VHDL Interfaces and Example Designs for the XSV board 1.0

# **Introduction and Overview**

School of Computer Science and Electrical Engineering University of Queensland, Brisbane, Australia. <http://www.csee.uq.edu.au/>

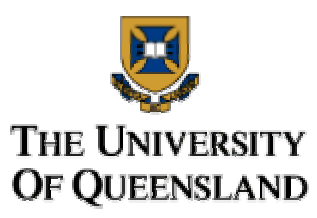

Last Modified: 23 February 2001

#### **Contents**

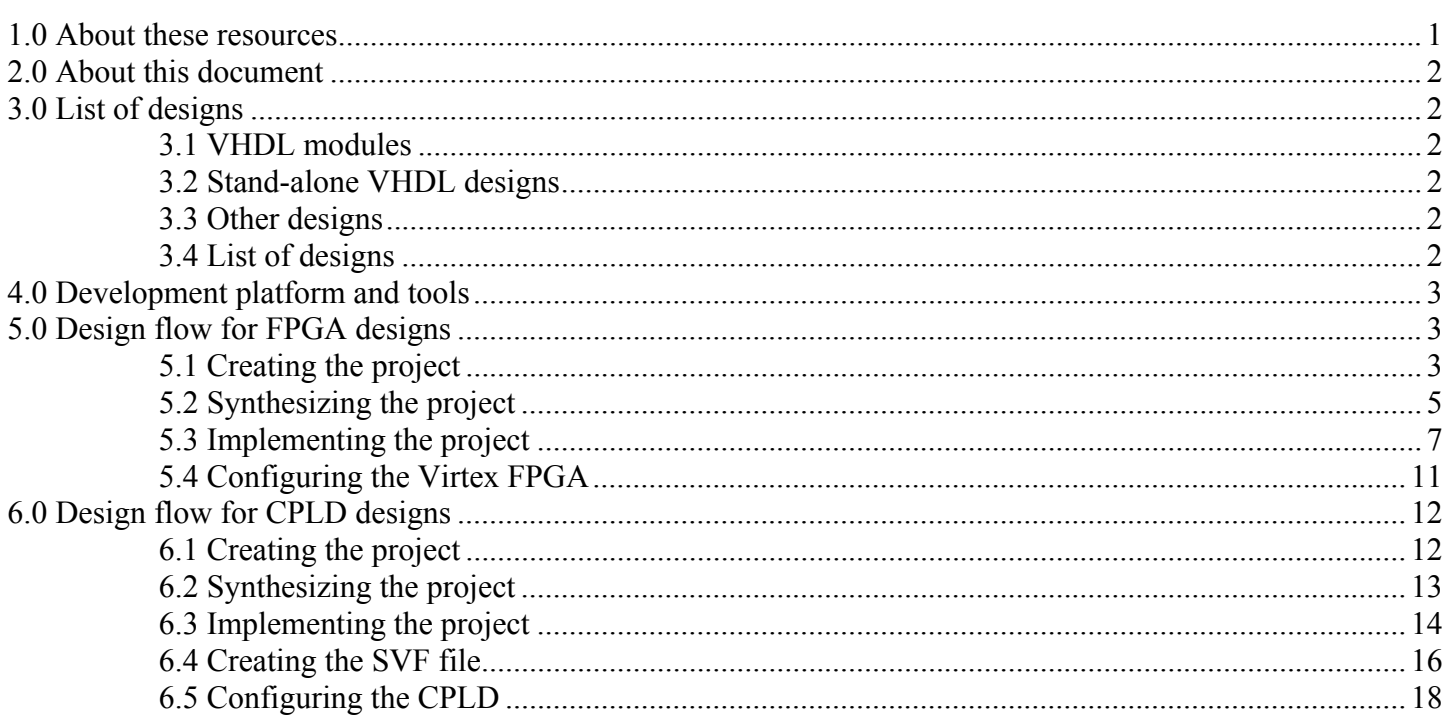

#### **1.0 About these resources**

"VHDL Interfaces and Example Designs for the XSV Board 1.0" is a collection of resources to be used with the XSV board v1.0, produced by XESS Corp. This board contains a Virtex FPGA from Xilinx Inc. and support circuitry for communicating with a wide variety of external devices. This set of resources is designed to provide a set of VHDL entities that act as interfaces to the various capabilities and devices on the XSV board, as well as sample designs that demonstrate the use of the board's main features. The resources were developed internally by students at the University of Queensland, Australia. They are made publicly available in the hope that they may be of some help to others who are starting work on similar projects.

Most of these resources consist of VHDL source code and the accompanying documentation. For a list of the resources, see section 3.0, "List of designs".

#### <span id="page-1-0"></span>**2.0 About this document**

This Introduction and Overview serves as a summary of all the resources in this collection. It lists all the resources in the collection and provides information that is common to most of the designs. For example, the basic design flow used to synthesize and implement the VHDL source code is explained in this document.

### **3.0 List of designs**

Most of resources in this collection can be grouped into the following two categories:

#### **3.1 VHDL modules**

These consist of VHDL entities that act as interfaces to the peripheral capabilities of the XSV board. These entities are designed to be embedded in a larger, arbitrary design, which will often be referred to as the "user" design. The VHDL modules are designed to make it easier for a user design to interact with the various external devices that can be attached to the XSV board (e.g. audio in/out, video in/out, Ethernet network connection).

Most VHDL modules also come with an accompanying stand-alone design that demonstrates the use of the module. The VHDL modules cannot be directly implemented on the Virtex FPGA without an accompanying top-level entity.

### **3.2 Stand-alone VHDL designs**

These sets of VHDL source files always include a top-level entity. As such, stand-alone designs can be directly implemented on the Virtex FPGA and do not need to be incorporated in a larger user design. Stand-alone designs serve as examples of how to use the peripheral capabilities of the board. Many of the stand-alone designs include modules that can be used separately in a user's own design.

Each stand-alone design comes with a UCF file that ensures it will be correctly implemented on the XSV board. Most of the constraints in these files are pin constraints.

### **3.3 Other designs**

As well as modules and stand-alone designs, there is also a Visual Basic programme that accompanies one of the modules to provide communication between the XSV board and a PC.

## **3.4 List of designs**

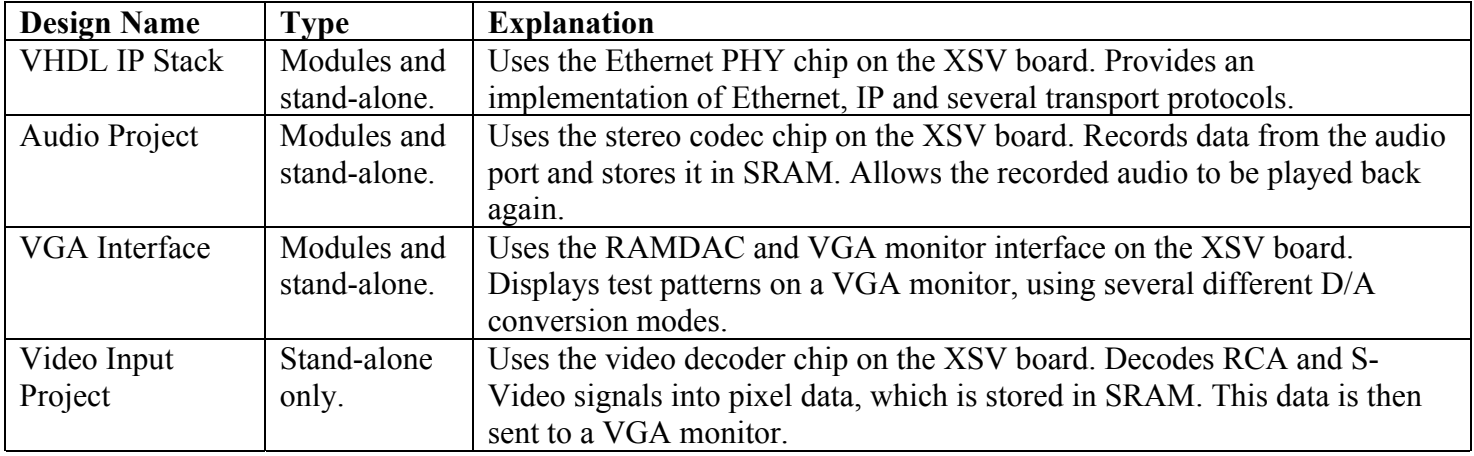

<span id="page-2-0"></span>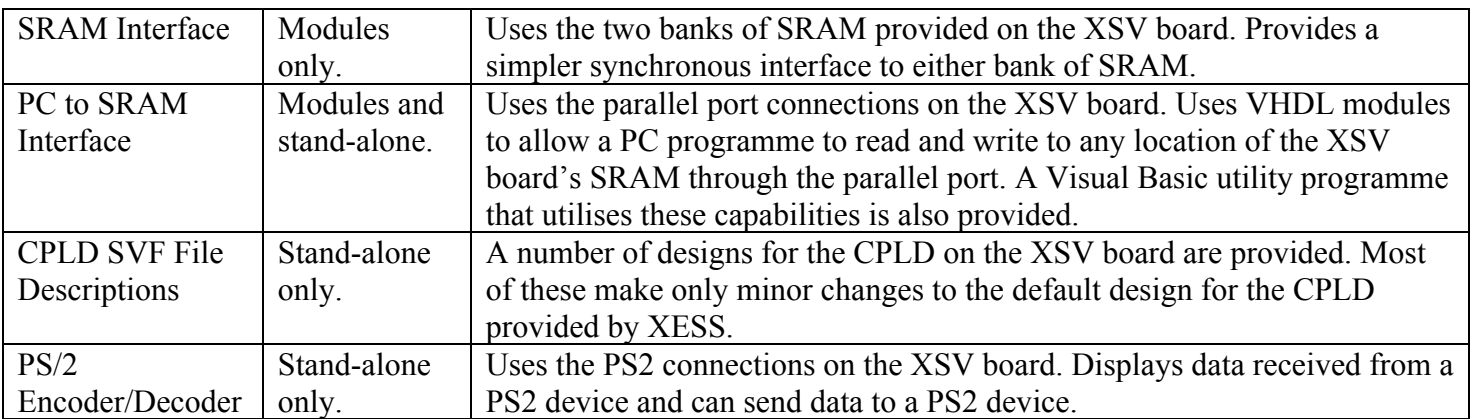

#### **4.0 Development platform and tools**

These resources have been developed using the following platforms and tools:

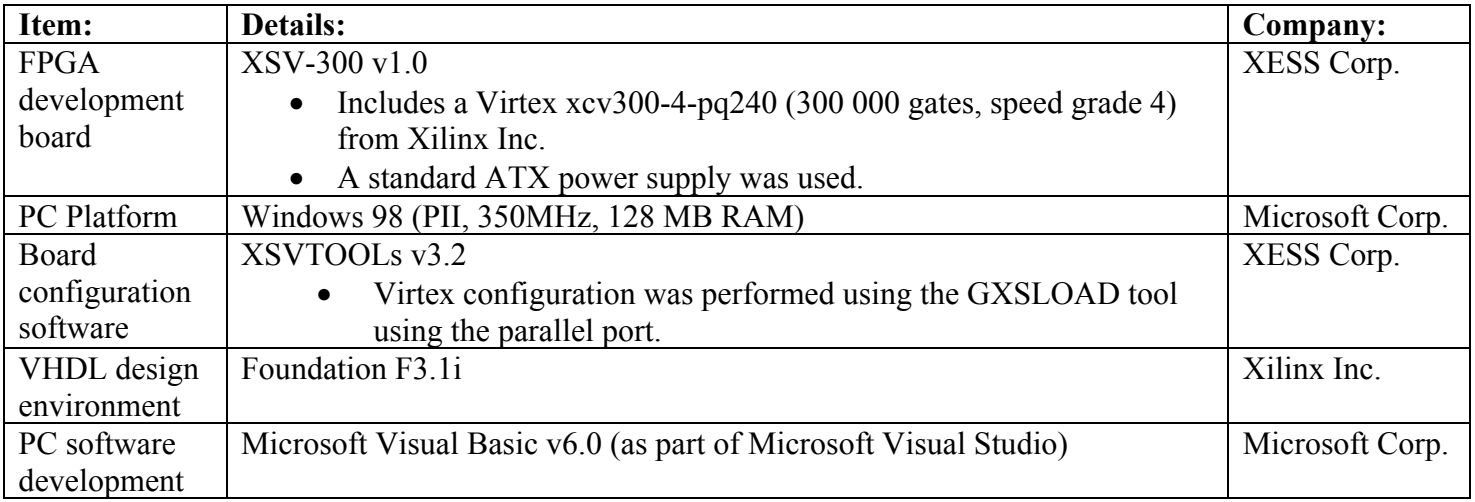

#### **5.0 Design flow for FPGA designs**

This section explains the basic design flow used to synthesise and implement a VHDL stand-alone design for the Virtex FPGA. It is assumed that the reader is using the same development tools listed in section 4.0 of this document, but particularly that they are using Xilinx Foundation F3.1i and XSVTOOLs v3.2. It is assumed that these tools have been successfully installed. The design flow described should apply to all the VHDL designs in this collection for the FPGA. As an example, the design flow will be explained step by step for the Audio Project design.

### **5.1 Creating the project**

1. Create a folder to contain the project description file (\*.pdf file) and all the project's associated files.

*Example: The example in this section will explain the design flow for the Audio Project design. To begin with, we create a folder on C:\ called "audio".* 

- 2. Start the Foundation Project Manager by clicking: Start / Programs / Xilinx Foundation Series 3.1i / Project Manager.
- 3. In the "Getting Started" dialog box, select "Create a New Project" and click OK.

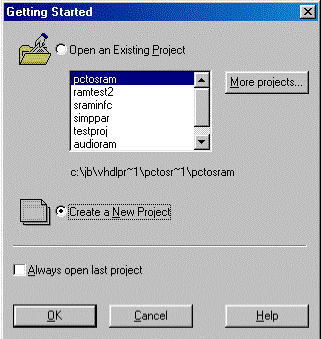

- 4. In the "Name" field, type a name for your project. Change the "Directory" field to the folder you created in step 1. (Clicking "Browse" lets you find the folder graphically). The value for "Type" should read "F3.1i" (the same as the version of Foundation). For the "Flow" heading, select the "HDL" option. Then press OK.
	- *Example: We will call the project "audio" to match our directory name. The completed dialog box for this example should look like the following:*

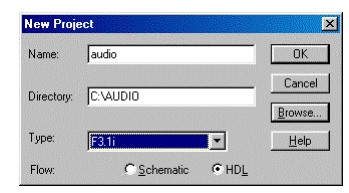

*Foundation will create a folder with the pathname "C:\audio\audio". The Project Manager window should now look something like the following:* 

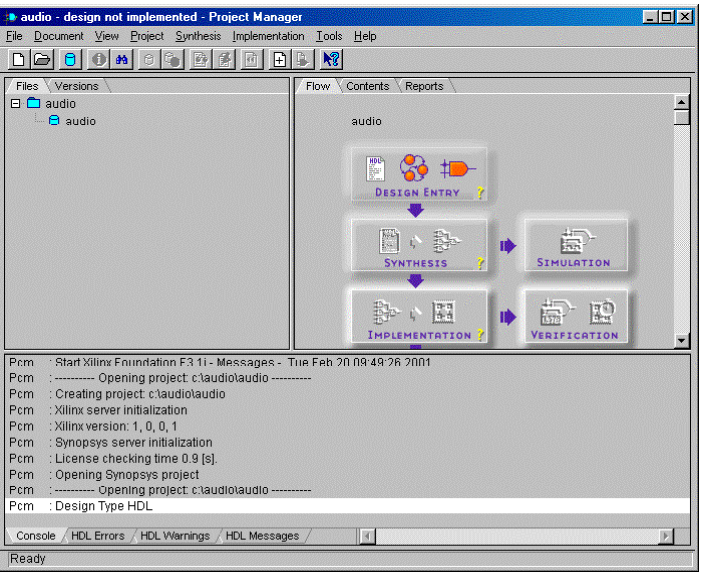

5. You now need to add the VHDL files to the project. Click on the "Project" menu and select "Add Source File(s)…". A standard "Open" dialog box will be displayed. Select the file you wish to add to the project, then click "Open". You can hold down the Shift or Ctrl keys to select multiple files within the dialog box.

*Example: The Audio Project design consists of the following files:* 

- audio.vhd
- audiotop.vhd
- player.vhd
- recorder.vhd
- remap.vhd

• sram512k32bit50mhz-sv05.vhd

<span id="page-4-0"></span>*After saving these files to your local hard drive, add each of them to the "audio" project using the procedure described above. After doing this, the Project Manager window should look something like the following:* 

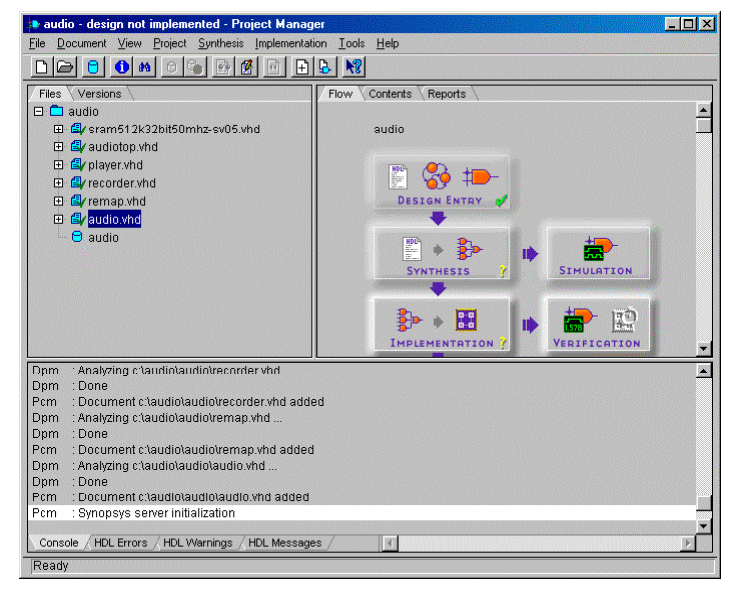

As each VHDL file is added to the project, Foundation will analyse the syntax of each file. It will report any errors it finds in the console section of the main window.

To edit any of the VHDL files in the project, simply double-click on the name of the file in the Project Manager window. This will open the HDL editor. When you open the editor in this way, any changes you save are automatically detected by the Project Manager.

If at some stage you make changes to a source file but the Project Manager does not detect that your file has changed, you can force it to notice the changes by telling it to re-analyse the file. To do this, right-click on the file in the Project Manager and select "Force Analysis". To do this for every file in the project, click the "Synthesis" menu and select "Force Analysis of All Sources".

## **5.2 Synthesizing the project**

6. Once all the VHDL source files have been added to the project, you can synthesize the design. In order to perform synthesis for the first time, Foundation needs to know which of your VHDL entities is the top-level entity. Conversely, when you specify the top-level entity, Foundation automatically assumes that you wish to synthesize your design.

So, to specify the top-level entity and synthesize the design, click on the plus-sign next to the file containing the top-level entity. A list of the VHDL entities contained in that file is displayed. Rightclick on the entity that is to be the top-level entity and select "Set as Top Level…".

The "Create Version" dialog box is displayed.

*Example: In the Audio Project design, the file "remap.vhd" contains the top-level entity, also called "remap". Carry out the instructions above to set "remap" as the toplevel entity.* 

7. In the "Create Version" dialog box, ensure that the target device matches the Virtex FPGA on your XSV board. The "Family" heading should read "Virtex". The "Device" and "Speed" headings can be determined from the markings on your FPGA. Do not press "Run" nor "OK" just yet.

*Example: Our FPGA has the following markings, which determine the values to be set in this dialog box:* 

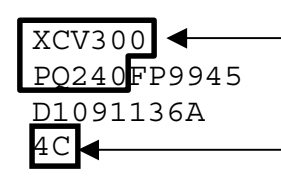

This identifies the chip as an "xcv300", and the package type as "pq240".

This identifies the speed grade as "-4" (the "C" indicates the chip is rated for a Commercial temperature range).

 *We therefore set "Device" to "V300PQ240" and "Speed" to "-4". The dialog box should look something like the following:* 

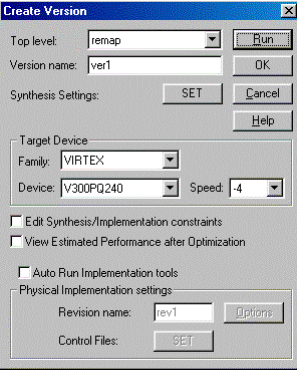

8. Foundation allows you to set some options that control synthesis. To set these click the "SET" button to the right of the "Synthesis Settings" heading. The following dialog box will be displayed:

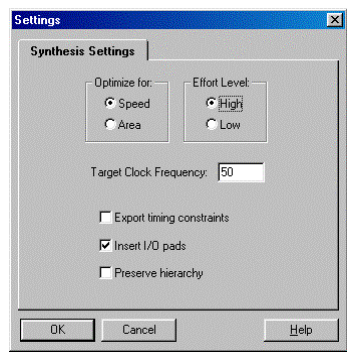

Set any of these options that you wish to, then click OK.

*Example: The Audio Project project is designed to work with a 50MHz clock signal. We specify this by entering "50" under the "Target Clock Frequency" heading. This setting does not guarantee that a particular design will work at the specified frequency, but it provides the synthesis engine with a target frequency to aim for.* 

> *We also choose to optimise for "Speed" and set the synthesis effort level to "High". We then click OK.*

To commence synthesis, click "Run" in the "Create Version" dialog box.

Foundation will synthesize the design, reporting the results in the "Console" section of the main window.

*Example: If synthesis is successful, the main window should look something like the following:* 

<span id="page-6-0"></span>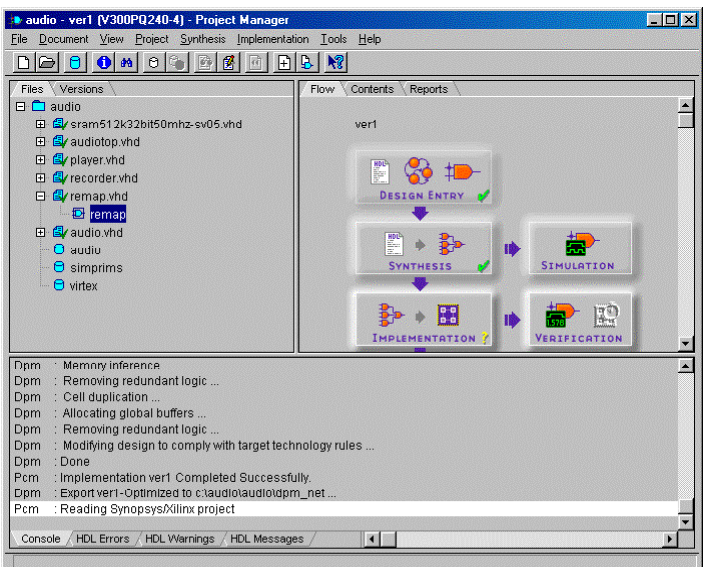

Any errors that occur during synthesis will also be reported in the "Console" section of the window.

Note that Foundation attaches its own version number to every successful synthesis of a project. This version number is shown in the "Flow" section of the main window.

At this stage of the design flow, you can simulate the synthesised design by clicking on the "Simulation" button. This launches the Logic Simulator which allows you to simulate and test the design using a graphical interface.

The Implementation phase of the design flow can now be run.

#### **5.3 Implementing the project**

9. Click on the "Implementation" button in the "Flow" section of the main window. The "Synthesis/Implementation settings" dialog box is displayed, as shown below. This is identical to the "Create Version" dialog box displayed previously, but now only the options relating to Implementation are available to be modified.

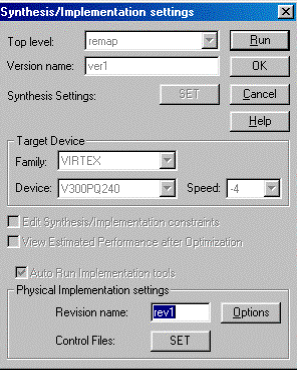

Clicking the "Options" button displays the following dialog box, which allows various options for different steps of the Implementation design flow to be adjusted:

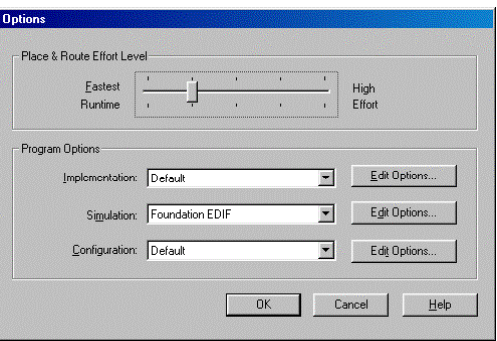

The main option you may wish to adjust is the Place & Route Effort Level. Click OK to return to the "Synthesis/Implementation settings" dialog box.

*Example: For the Audio Project design, you can leave all the options at their default values. This means you don't need to change the Place & Route Effort Level.* 

10. All stand-alone designs in this collection have an associated User Constraints File (UCF) that specifies which ports in the VHDL design are connected to which pins on the Virtex FPGA.

The "Synthesis/Implementation settings" dialog box should still be visible. To specify a UCF to the Implementation tools, click the "SET" button to the right of the "Control Files" heading. The following "Settings" dialog box is displayed:

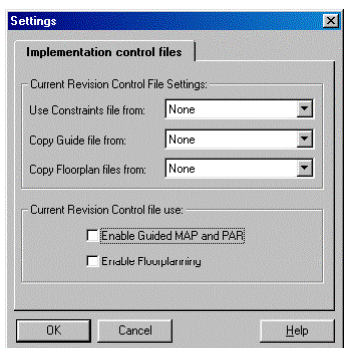

11. Click the down arrow next to the "Use Constraints file from" and click "Custom". A dialog box appears allowing you to specify the UCF. Clicking "Browse" allows you to select the UCF graphically.

*Example: The UCF for the Audio Project is called "audiopins.ucf". Specify this file in the "Custom" dialog box and click "OK".* 

Click "OK" in the "Settings" dialog box. Finally, click "Run" to commence the Implementation design flow.

The Foundation Flow Engine will commence. The report files from each stage of the implementation are shown in the log section of Flow Engine window as the implementation progresses, as shown below:

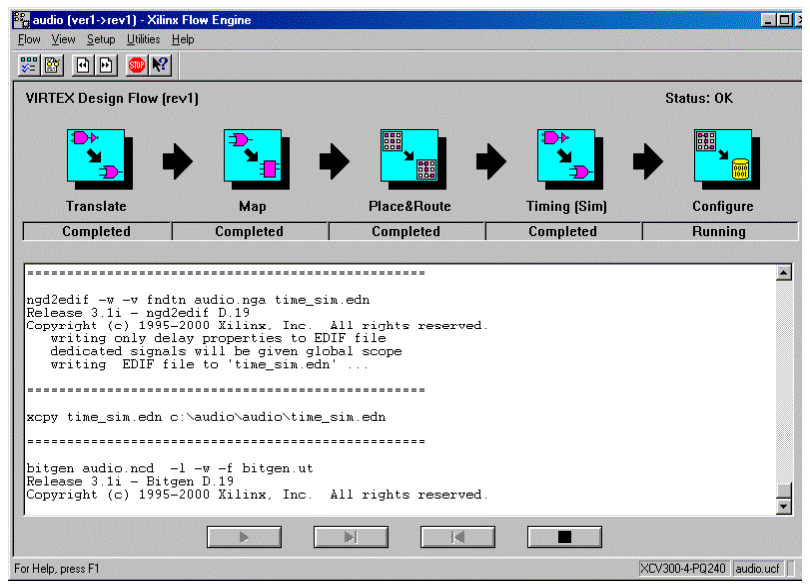

*Example: When the Implementation has successfully completed, the main Project Manager window should look something like the following:* 

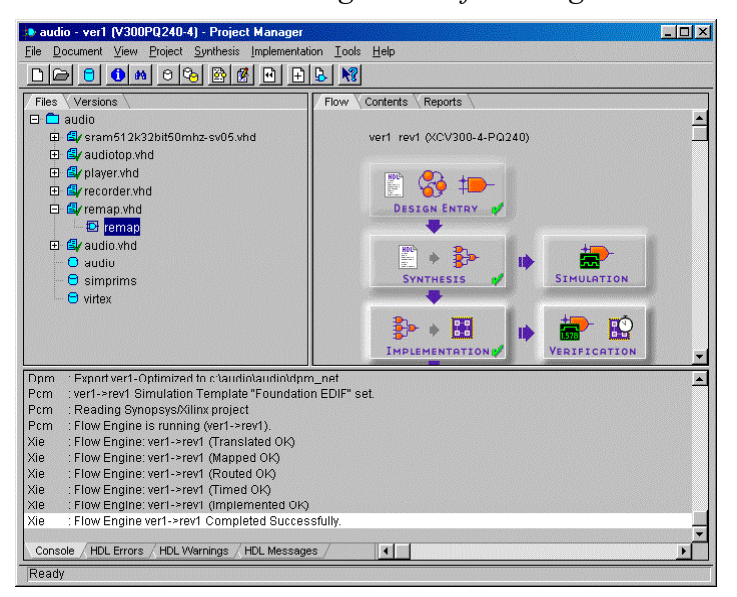

Note that Foundation attaches its own revision number to every successful implementation of a project. This revision number is shown alongside the version number in the "Flow" section of the main window.

12. Before configuring the Virtex FPGA with the new implementation, it is wise to confirm that the pin constraints from the UCF were adhered to. To do this, click on the Tools menu and select Implementation / Constraints Editor.

The Xilinx Constraints Editor will open, as shown below:

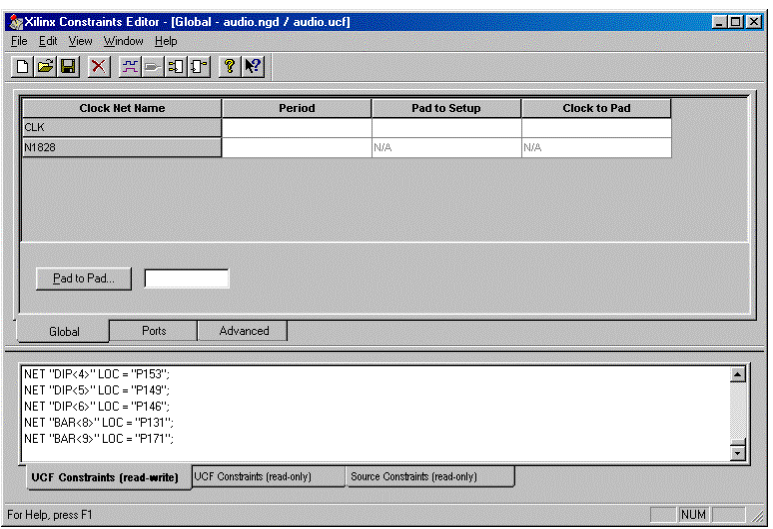

13. To confirm that the pin constraints have been adhered to, click on the "Ports" tab (about halfway down the window on the left). The Constraints Editor will show a list of all the ports for the design. If the pin constraints have been adhered to, the column headed "Location" should be full of pin numbers, as shown below. There should be one pin number for every port.

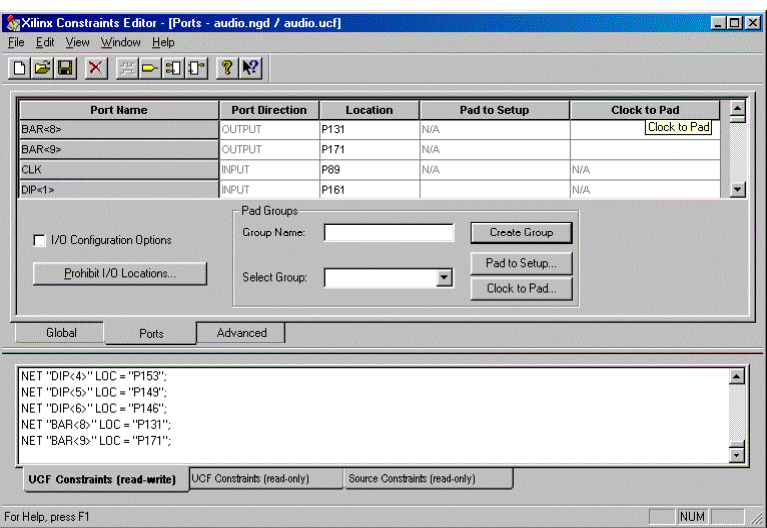

If the column headed "Location" is blank, you need to respecify the UCF and re-implement the design. To do this:

• Close the Constraints Editor.

•

- In the Program Manager, click the Implementation menu and select "Set Constraints File(s)...". This will show the "Set Constraints File" dialog box.
- In this dialog box, check the "Copy Constraints Data From" option and select "Custom" from the drop down menu, as shown below:
	- **Set Constraints File** Changes will affect the s └ Copy Constraints Data From:  $\overline{\mathbf{V}}$  Enable Constraints DK Cancel | Help
- A dialog box appears allowing you to specify the UCF. Clicking "Browse" allows you to select the UCF graphically.
- Once you have specified the UCF, click "OK" in the "Set Constraints File" dialog box.

<span id="page-10-0"></span>• Click the "Implementation" button again. A dialog box will appear asking if you wish to start the Implementation flow from the "Translate" step again (shown below).

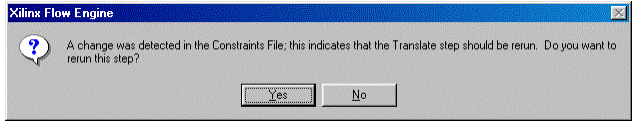

• Click "Yes". The Implementation flow will be re-run.

The Configuration stage of the implementation (the last stage in the flow), generated a bit file (\*.bit) that is downloaded to the Virtex FPGA to configure it to the current design. This downloading and configuration process can now be carried out.

#### **5.4 Configuring the Virtex FPGA**

14. Open the GXSLOAD programme (part of the XSVTOOLs suite of programmes from XESS Corp.). This displays the GXSLOAD window, as shown below:

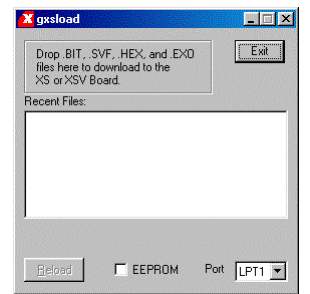

15. Open the folder that was created for the project in step 1. Open the folder whose name is the same as the name of the project. Open the folder called "xproj". Open the folder corresponding to the current version of the project. Finally, open the folder corresponding to the current revision of the project. (The version and revision numbers referred to here refer to those displayed by Foundation in the main window of the Project Manager).

Locate the file in this folder with the same name as the project and the file extension ".bit". This is the bit file that will be downloaded to the Virtex FPGA.

*Example: For our example, we open the folders outlined above, to reach the following location:* 

 *"C:\audio\audio\xproj\ver1\rev1\"* 

 *The bit file we need in this folder is called "audio.bit"* 

- 16. Ensure that the XSV board is powered on and that it is connected to the computer via the parallel cable. In GXSLOAD, select the parallel port being used (next to the "Port" heading).
- 17. Drag the bit file from the folder in which it is located, into the section of the GXSLOAD window headed "Recent Files". GXSLOAD will download the bit file to the Virtex FPGA, thus configuring it with the current design.

*Example: When the bit file for the Audio Project has successfully been downloaded, GXSLOAD should look something like the following:* 

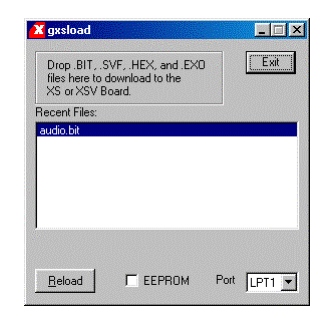

<span id="page-11-0"></span>That's it. The Virtex FPGA should now be correctly configured with the design described by the VHDL project.

#### **6.0 Design flow for CPLD designs**

Some of the designs for the Virtex FPGA also require the CPLD on the XSV board to be reprogrammed. **Reprogramming the CPLD should be done cautiously, as if programming is not done correctly there is potential for the CPLD to become completely unusable.** See [http://www.xess.com/appnotes/an-041000](http://www.xess.com/appnotes/an-041000-xsvpport.pdf) [xsvpport.pdf](http://www.xess.com/appnotes/an-041000-xsvpport.pdf) for more information.

This section explains the design flow for a VHDL design for the CPLD on the XSV board. Before reading this section you should be familiar with section 5.0, "Design flow for FPGA designs". It is assumed that the reader is using the same development tools listed in section 4.0 of this document, but particularly that they are using Xilinx Foundation F3.1i and XSVTOOLs v3.2. It is assumed that these tools have been successfully installed. The design flow described should apply to all the VHDL files in this collection containing designs for the CPLD. As an example, the design flow will be explained step by step for the CPLD design that accompanies the IP Stack design for the FPGA.

#### **6.1 Creating the project**

1. to 5. Follow steps 1 to 5 for the FPGA design flow, but instead creating a project for the CPLD design.

*Example: The example in this section will explain the design flow for the CPLD design that accompanies the IP Stack design for the FPGA. We create a folder for the project with the path "C:\cpldnet" and create a project with the name "cpldnet".* 

> *The design contains a single VHDL file, called "cpldnet.vhd", which we add to the project. The resulting Project Manager window should look like this:*

<span id="page-12-0"></span>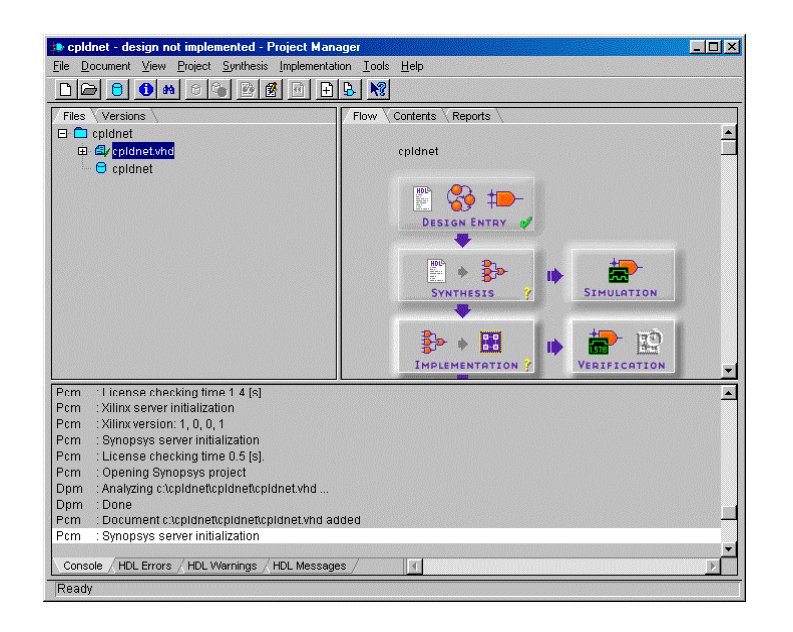

### **6.2 Synthesizing the project**

6. Click on the "Synthesis" menu and select "Options". The "Synthesis Options" dialog box will appear. Under the heading "FSM Synthesis: Default Encoding", choose the "Binary" option, as shown below. As a general rule, a CPLD has fewer flip-flops than an FPGA. Selecting a binary encoding of states (for a state machine) will result in fewer flip-flops being used by any state machines in the design.

Click "OK" to close the "Synthesis Options" dialog box.

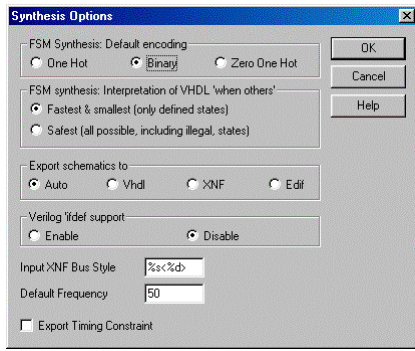

Foundation will then ask you to re-analyse all the source files in order for the synthesis options to take effect.

- 7. Click the "Synthesis" menu and select "Force Analysis of All Sources".
- 8. The top-level entity of the design must now be specified in order for synthesis to be performed correctly. Click on the plus-sign next to the file containing the top-level entity. A list of the VHDL entities contained in that file is displayed. Right-click on the entity that is to be the top-level entity and select "Set as Top Level…".

The "Create Version" dialog box is displayed.

*Example:* The CPLD design for the IP Stack PGA design has only one file, "cpldnet.vhd". *This contains a single entity called "dwnldpar", which is the top-level entity. Follow the above instructions to specify "dwnldpar" as the top-level entity.* 

<span id="page-13-0"></span>9. In the "Create Version" dialog box, ensure that the target device matches the CPLD on your XSV board. The "Family" heading should read "XC9500". The "Device" and "Speed" headings can be determined from the markings on the CPLD. Do not press "Run" nor "OK" just yet.

*Example: Our CPLD has the following markings, which determine the values to be set in this dialog box:* 

| XC95108          | This identifies the chip as an "xc95108",                                                                                |
|------------------|----------------------------------------------------------------------------------------------------|
| TQ100AEM9933     | and the package type as "tq100".                                                                                         |
| F1090867A<br>20C | This identifies the speed grade as "-20"<br>(the "C" indicates the chip is rated for a<br>Commercial temperature range). |

 *We therefore set "Device" to "95108TQ100" and "Speed" to "-20". The dialog box should look something like the following:* 

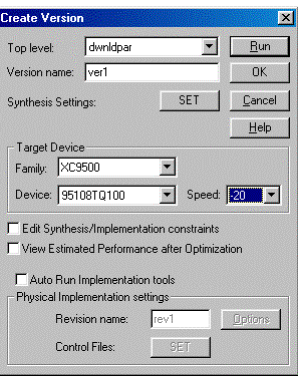

10. If it is necessary to set synthesis options, click the "SET" button to the right of the "Synthesis Settings" heading.

*Example: For our CPLD example it is not necessary to change any synthesis options. The default values are correct.* 

To commence synthesis, click "Run" in the "Create Version" dialog box.

Foundation will synthesise the design, reporting the results in the "Console" section of the main window.

#### **6.3 Implementing the project**

11. Click on the "Implementation" button. The "Synthesis/Implementation settings" dialog box is displayed, as shown below. This is identical to the "Create Version" dialog box displayed previously, but now only the options relating to Implementation are available to be modified.

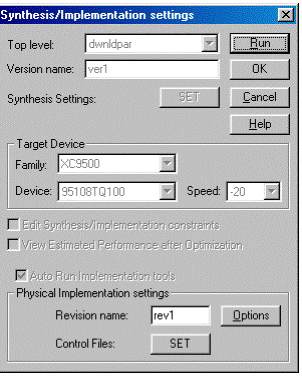

Clicking the "Options" button displays the following dialog box, which allows various options for different steps of the Implementation design flow to be adjusted:

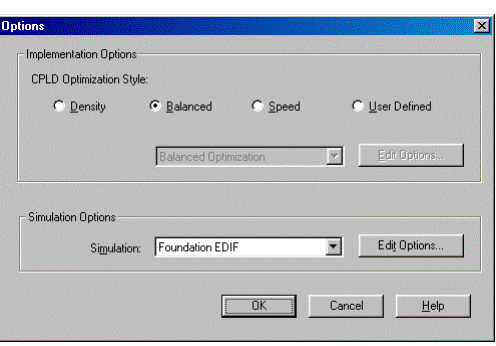

*Example: For this CPLD project, you can leave all the implementation options at their default values.* 

Click "OK" to return to the "Synthesis/Implementation settings" dialog box.

12. A CPLD design will also usually have a User Constraints File (UCF) which at the very least will specify which ports in the VHDL design are connected to which pins on the CPLD.

The "Synthesis/Implementation settings" dialog box should still be visible. To specify a UCF to the Implementation tools, click the "SET" button to the right of the "Control Files" heading. The following "Settings" dialog box is displayed:

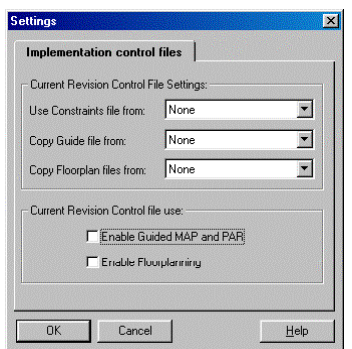

13. Click the down arrow next to the "Use Constraints file from" heading and click "Custom". A dialog box appears allowing you to specify the UCF. Clicking "Browse" allows you to select the UCF graphically.

*Example: The UCF for this CPLD project is called "cpldnetpins.ucf". Specify this file in the "Custom" dialog box and click "OK".* 

<span id="page-15-0"></span>Click "OK" in the "Settings" dialog box. Finally, click "Run" to commence the Implementation design flow.

The Foundation Flow Engine will commence. The report files from each stage of the implementation are shown in the log section of Flow Engine window as the implementation progresses, as shown below:

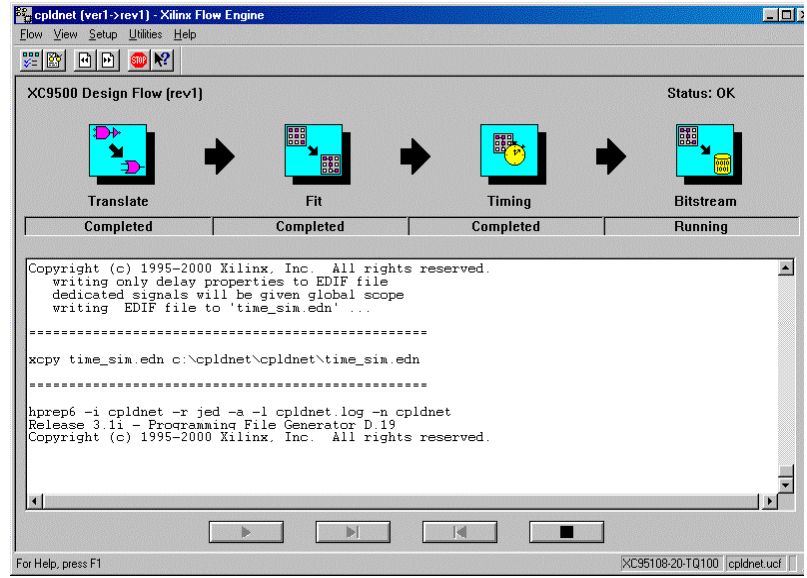

- 14. Before configuring the CPLD with the new implementation, we should double check the pin constraints.
	- **Important: It especially important when implementing a CPLD design to check that the pin constraints specified in the UCF have indeed been put in place by the implementation tools.** This can be checked by using the Xilinx Constraints Editor, available from the Project Manager by clicking the Tools menu and selecting Implementation / Constraints Editor. (See steps 12 and 13 from section 5.3 for a more detailed description of how to perform this check).

 **Carefully check that the only pins that have been set to be outputs are those that you intend to be outputs. In particular, be careful if you are setting any of the CPLD pins connected to pins C1, C2, C3 or S7 of the parallel port as outputs. If you are, then ensure that you follow the instructions found in the "XSV Parallel Port Interface" application note, at** [http://www.xess.com/appnotes/an-041000](http://www.xess.com/appnotes/an-041000-xsvpport.pdf) [xsvpport.pdf.](http://www.xess.com/appnotes/an-041000-xsvpport.pdf)

The CPLD is configured using a type of file known as an SVF file (*not* a BIT file). This SVF file must now be created.

#### **6.4 Creating the SVF file**

15. In the "Flow" section of the main Project Manager window, scroll down so that the "Programming" button is visible. Click the "Programming" button. The Xilinx JTAG programmer should open, as shown below:

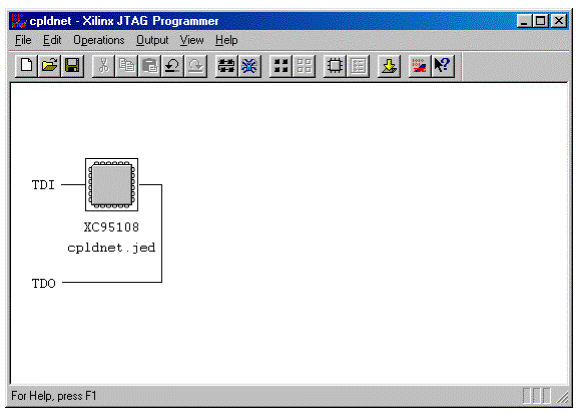

16. Click on the "Output" menu and select "Create SVF File…". The "SVF Options" dialog box is displayed:

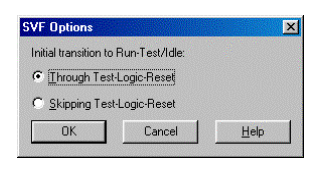

17. Select the "Through Test-Logic-Reset" option and click "OK". The JTAG Programmer will prompt you for a filename and location for the SVF. The default filename should be the name of the project with the extension ".svf". The default location should be in a hierarchy of folders based on the project name, the current version number and the current revision number.

Click "Save" to accept the default filename and location for the SVF file.

18. Click on the "Operations" menu and select "Program". The following "Options" dialog box will appear. Accept the default options and click "OK".

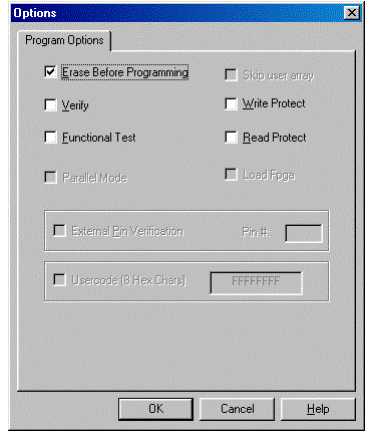

The JTAG programmer will then create the SVF file. An "Operation Status" dialog box shows the progress of creating the SVF file.

*Example: When the SVF file has been successfully completed, the "Operation Status" dialog should look something like the following:* 

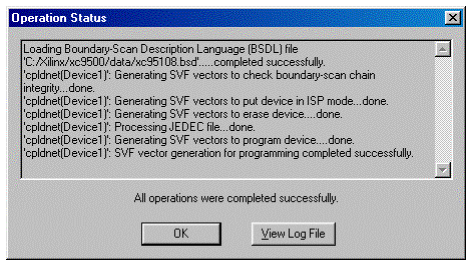

<span id="page-17-0"></span>Click "OK" to close the "Operation Status" dialog box. The SVF is now ready and can be downloaded to the CPLD to configure the chip with the current design.

### **6.5 Configuring the CPLD**

- 19. Open the GXSLOAD programme (part of the XSVTOOLs suite of programmes from XESS Corp.). Note that GXSLOAD can be used to download multiple different file types to the XSV board, including BIT and (more importantly here) SVF files as well.
- 20. Open the folder containing the SVF file that has just been created.

*Example:* For our example (assuming that the SVF file was saved in the default location), *the SVF file will be found in the following folder:* 

 *"C:\cpldnet\cpldnet\xproj\ver1\rev1"* 

 *The SVF file we need in this folder (assuming the SVF file was saved with the default filename) is called "cpldnet.svf".* 

- 21. Ensure that the XSV board is powered on and that it is connected to the computer via the parallel cable. In GXSLOAD, select the parallel port being used (next to the "Port" heading).
- 22. On the XSV board, ensure that a shunt is placed on jumper J23. This shunt must be in place for the CPLD to be programmed. To locate the position of jumper J23, see the board layout diagram in the XSV board manual, available at [http://www.xess.com/manuals/xsv-manual-1\\_0.pdf.](http://www.xess.com/manuals/xsv-manual-1_0.pdf)
- 23. Drag the SVF file from the folder in which it is located, into the section of the GXSLOAD window headed "Recent Files". GXSLOAD will download the SVF file to the CPLD, thus configuring it with the current design.
- 24. Remove the shunt from jumper J23 on the XSV board. When this shunt is removed, it is impossible for the CPLD to be reprogrammed. Removing this shunt therefore prevents accidental reprogramming of the CPLD.

That's it. The CPLD should now be correctly configured with the design described by the VHDL project.